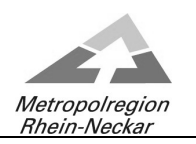

L

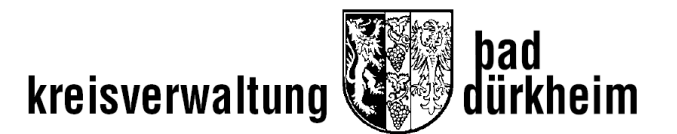

# **Leitfaden zur Teilnahme an Video- bzw. Telefonkonferenzen der Kreisgremien des Landkreises Bad Dürkheim (Webex)**

Eine Teilnahme ist (entweder per Computer, mobiles Endgerät oder ohne Video auch per Telefon) möglich:

- über den Meeting-Link in der Datei bzw. E-Mail, anschließend Meeting-Kennnummer (Zugriffscode) und Meeting Passwort eingeben oder
- über die Internetseite Webex.com, dort rechts oben auf "Einem Meeting beitreten" klicken, anschließend Meeting-Kennnummer (Zugriffscode) und Meeting Passwort eingeben oder
- über die Webex-App (für alle gängigen Plattformen verfügbar), auch dort Meeting-Kennnummer (Zugriffscode) und Meeting Passwort eingeben oder
- über Telefon, dort die angegebene Rufnummer wählen und den Anweisungen folgen

Die Teilnehmer werden nach Anmeldung zunächst in einer digitalen Lobby landen und von dort durch den Sitzungs-Gastgeber bzw. Moderator in die Videokonferenz eingelassen. Standardmäßig ist das Mikrofon bei allen **deaktiviert**. Sollte sich jemand zu Wort melden, kann dies entweder per Chat oder noch besser über die Funktion "Hand heben" mitgeteilt werden.

Anschließend wird dem Teilnehmer das Rederecht durch den Sitzungs-Gastgeber bzw. Moderator eingeräumt. Die Stummschaltung muss dann **selbst** aufgehoben werden.

### **Chat** Ω  $\bigcap$  Chat දි Video starten C, Webex über PC / Browser Webex über App (z. B. iPad) **Bankverbindungen: Tel.: (06322) 961 - 0 Postbank Ludwigshafen/Rh. Sparkasse Rhein-Haardt**  <u>Postanschrift:</u> <u>Hausanschrift:</u> Fax: (06322) 961 - 1156 Kto. Nr. 159 40 676 (BLZ 545 100 67) Kto. Nr. 141 (BLZ 546 512 40)<br>Postfach 1562 Philipp-Fauth-Str. 11 67089 Bad Dürkheim 67098 Bad Dürkheim Internet: www.kreis-bad-duerkheim.de SWIFT-BIC: PBNKDEFF SWIFT-BIC: MALADE51DKH

## **wichtige Funktionen**

Informationen zur Verarbeitung Ihrer Daten finden Sie unter: [https://www.kreis-bad-duerkheim.de/kv\\_bad\\_duerkheim/Aktuelles/Datenschutz/](https://www.kreis-bad-duerkheim.de/kv_bad_duerkheim/Aktuelles/Datenschutz/)

### **Hand heben**

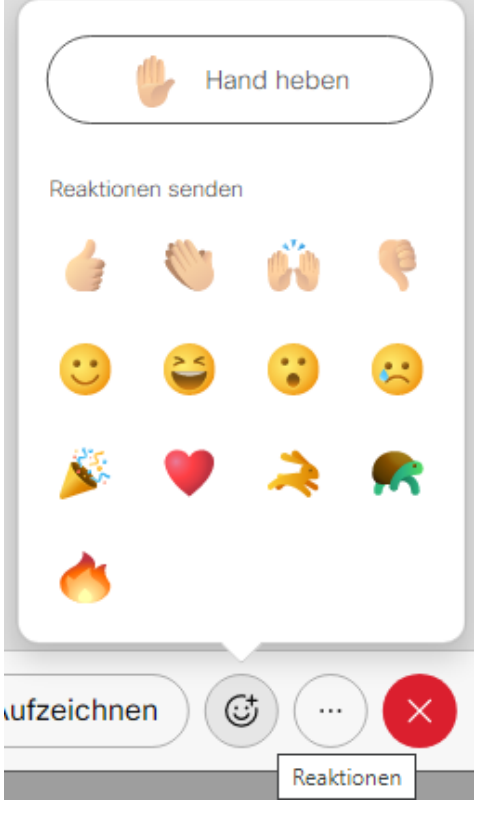

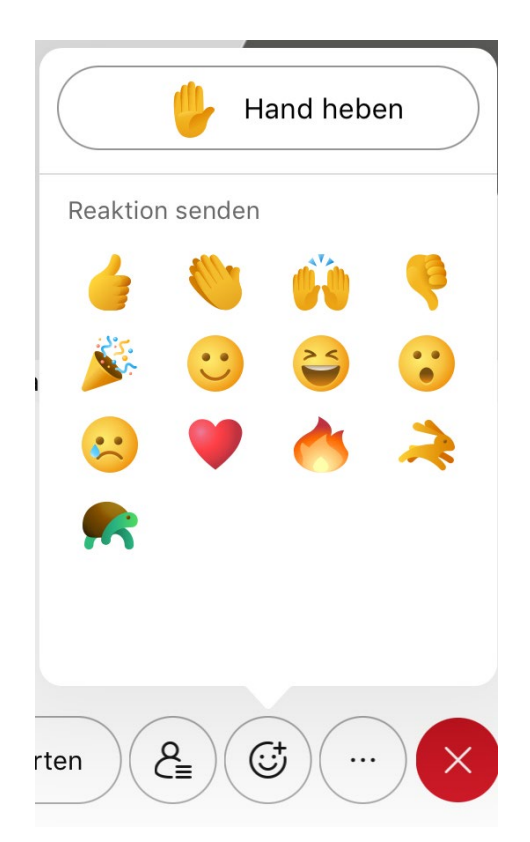

Webex über PC / Browser Webex über App (z. B. iPad)

# **Stummschaltung aufheben**

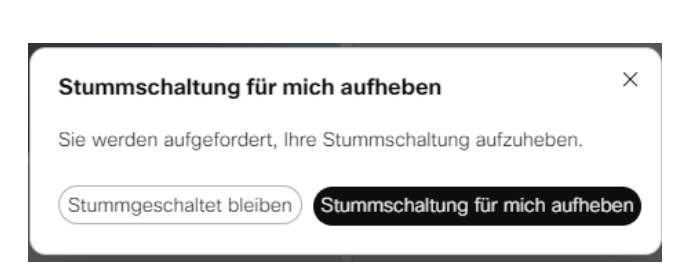

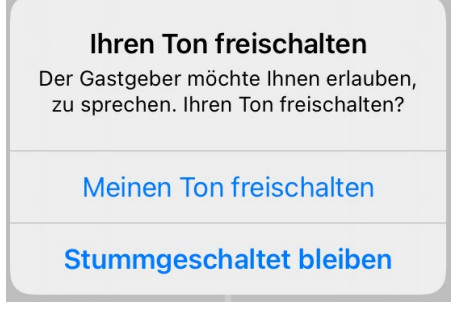

#### Webex über PC / Browser Webex über App (z. B. iPad)